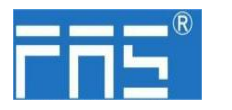

### **FNI ECT-506-105-M**

### **IO Link Master** 模块用户手册

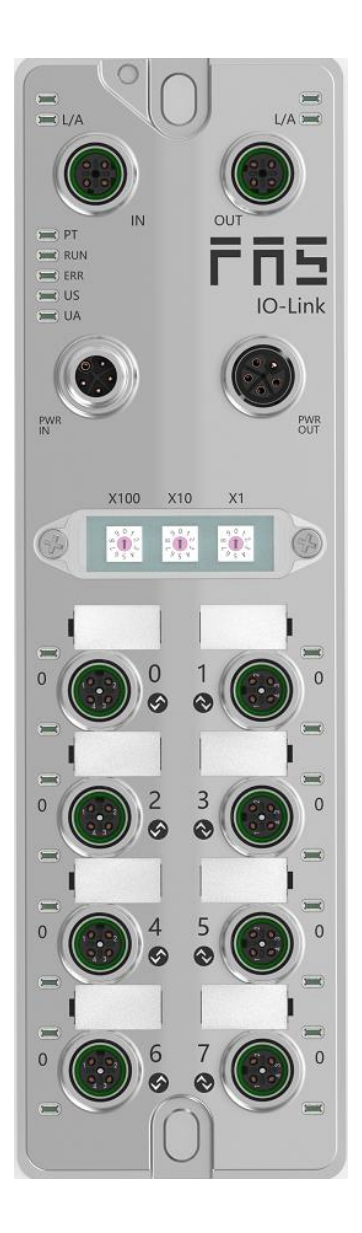

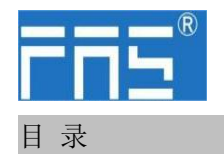

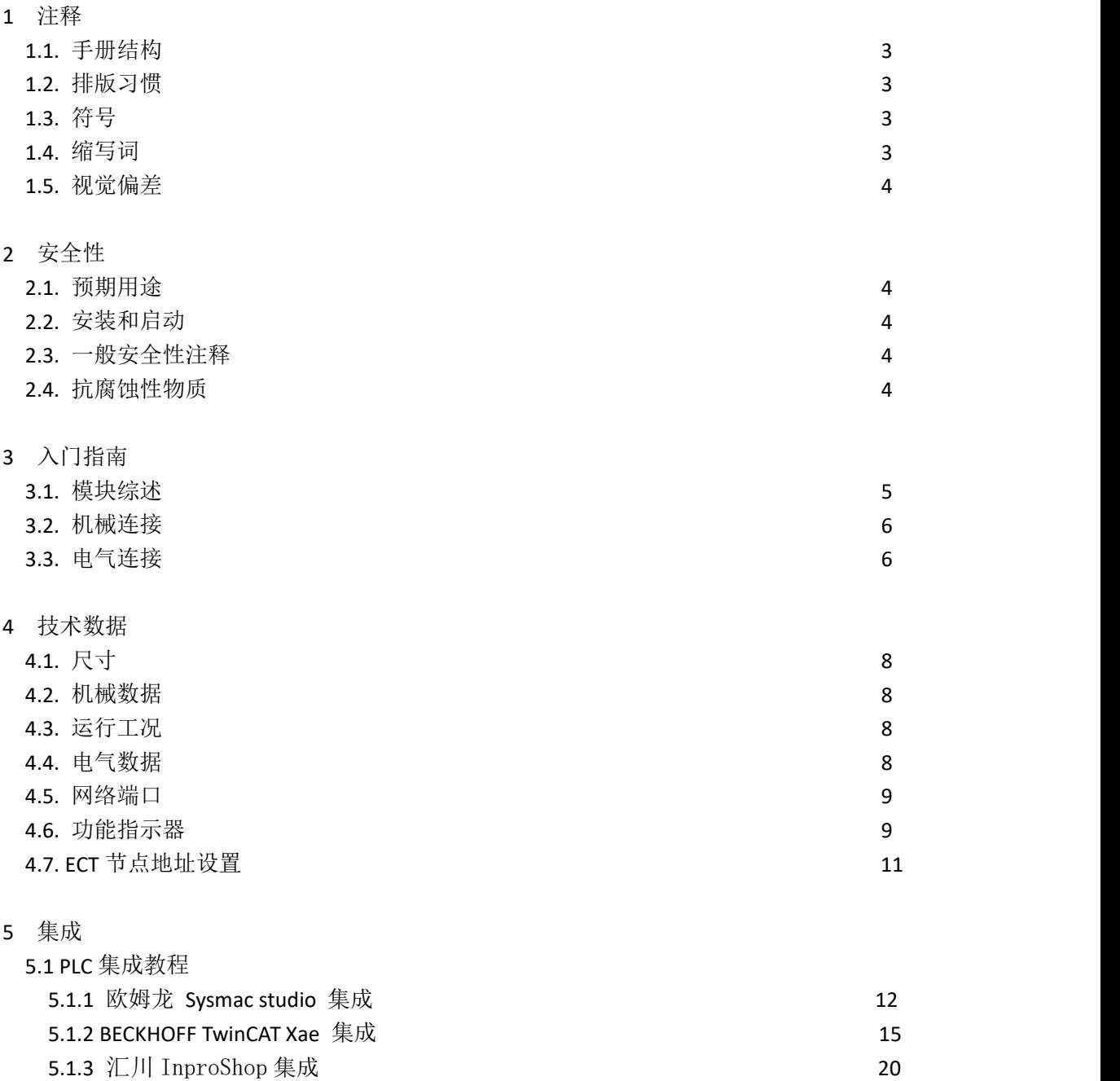

6 附录 22

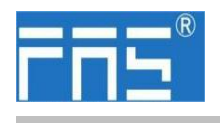

1 注释

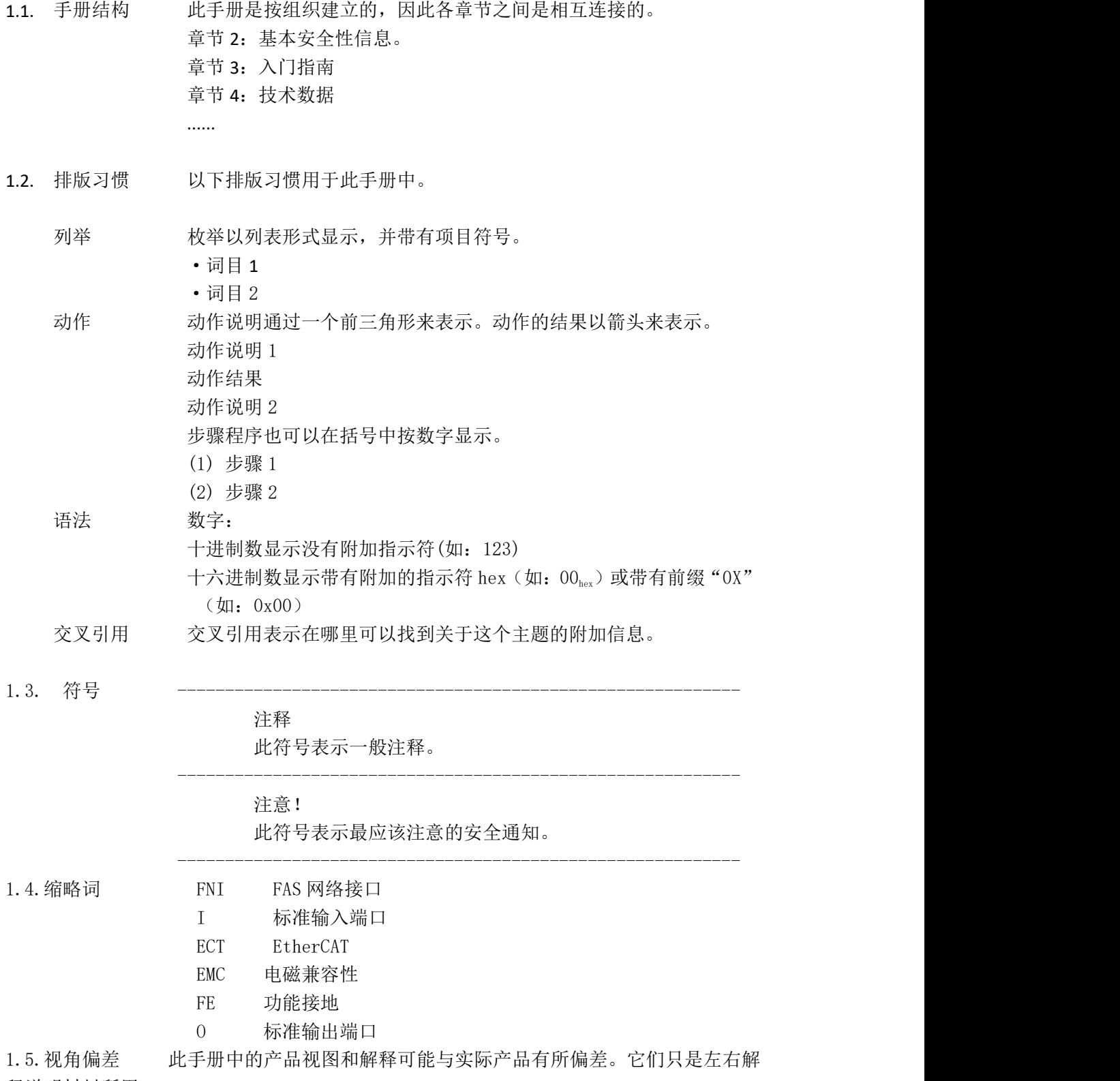

释说明材料所用。

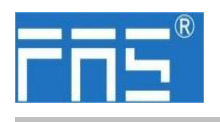

2 安全性

FuYanShengElectronic(FuJian)Co.,Ltd.

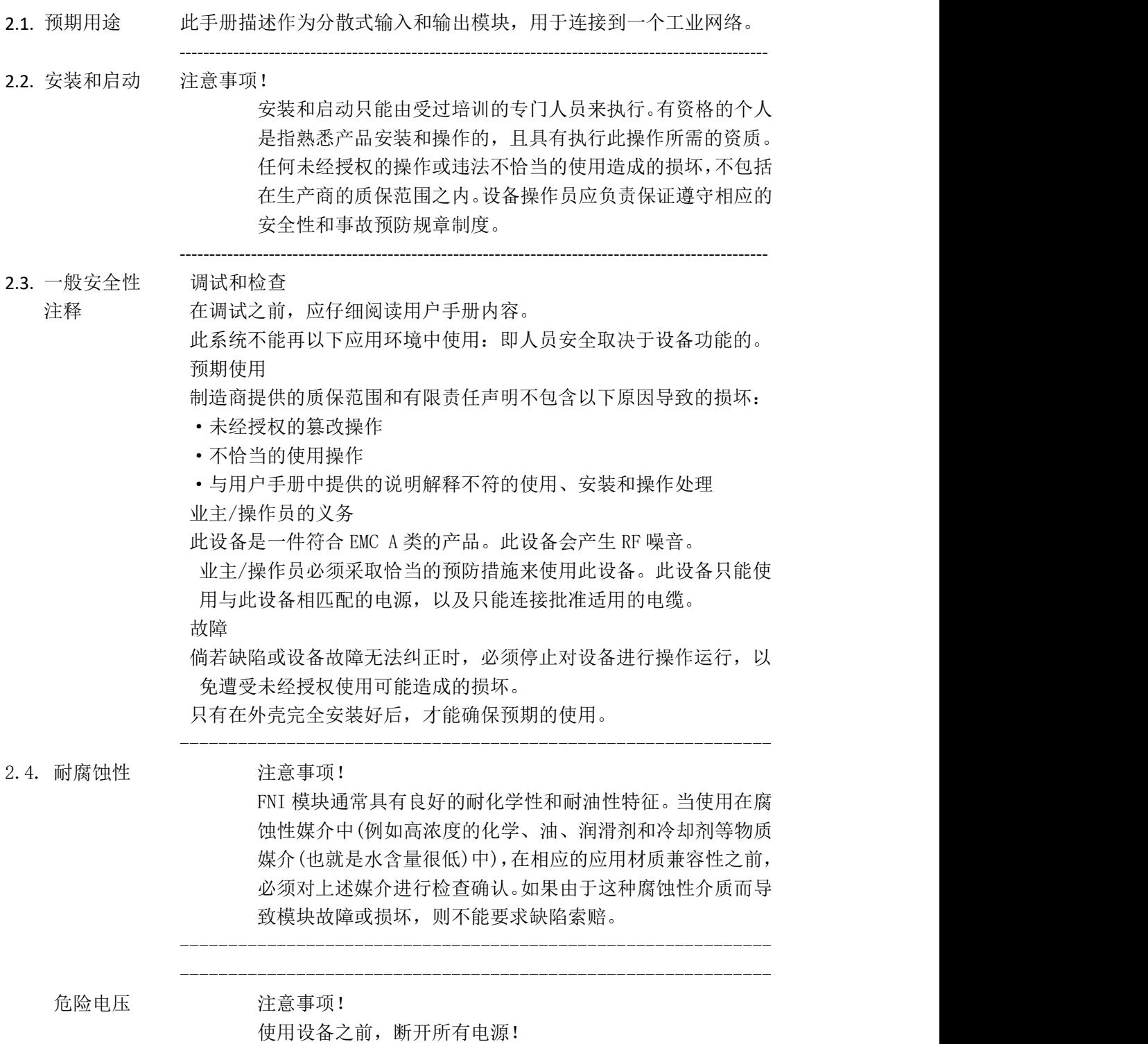

-------------------------------------------------------------

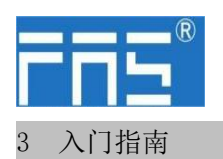

### 3.1. 模块综述

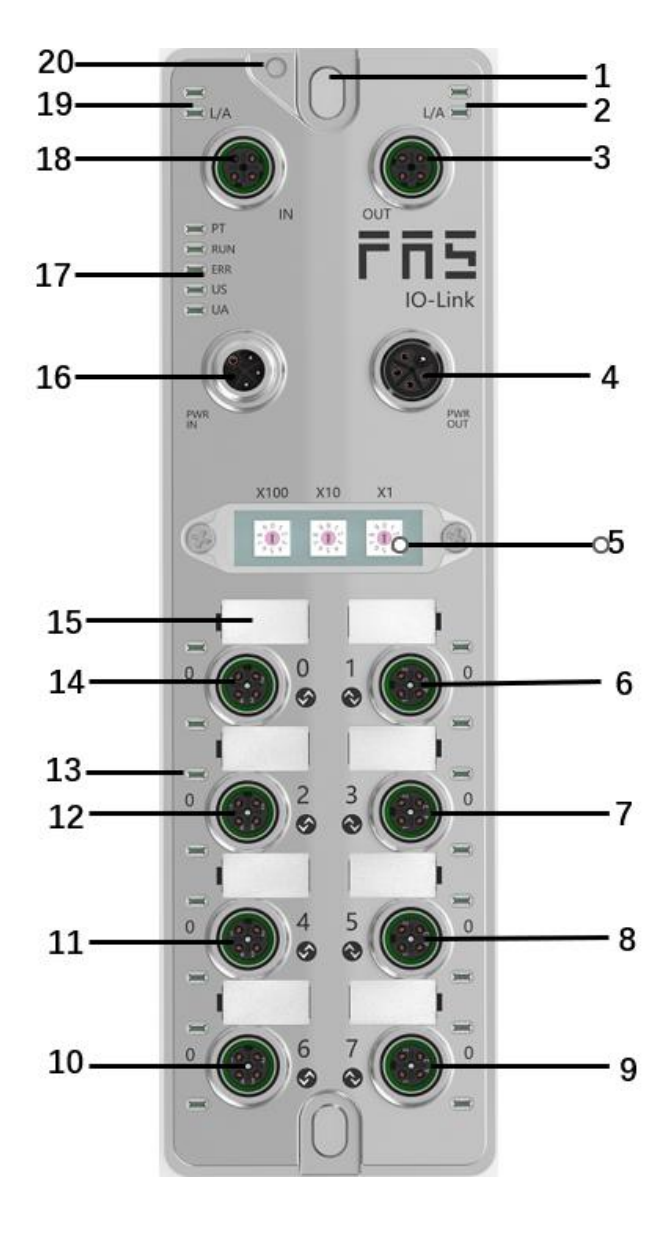

- 
- 
- 
- 
- 
- 
- 
- 1 安装孔 8 端口 5 15 端口标识板 2 网络口 2 状态指示灯 9 端口 7 16 电源输入口 3 网络口 2 10 端口 6 17 模块指示灯 4 电源输出口 11 端口 4 18 网络口 1 5 拨码开关 12 端口 2 19 网络口 1 状态指示灯 6 端口 1 1 1 1 13 端口状态指示灯 20 接地连接 7 端口 3 14 端口 0

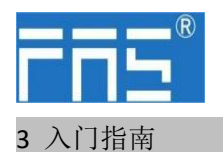

3.2. 机械连接 模块是使用 2 个 M6 螺栓和 2 个垫圈来连接的。 隔离垫作为附件提供。

#### 3.3. 电气连接

3.3. 1 电源接口(L-code)

电源输入口定义 电源输出口定义

FE

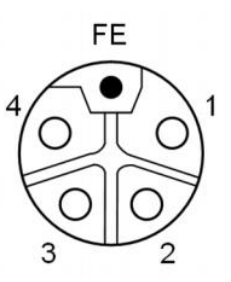

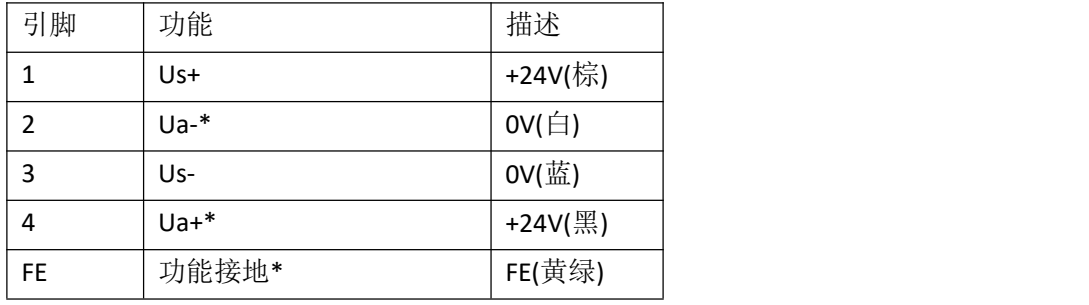

注释:

1.如有可能,单独提供传感器/模块电源和执行器电源。 总电流<9A,即使执行器电源使用菊花链连接,所有模块的总电流<9A。 2.从壳体到机器的 FE 连接必须是低阻抗的,且尽可能的保持短。

#### 3.3.2 网络接口(D-code)

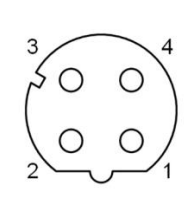

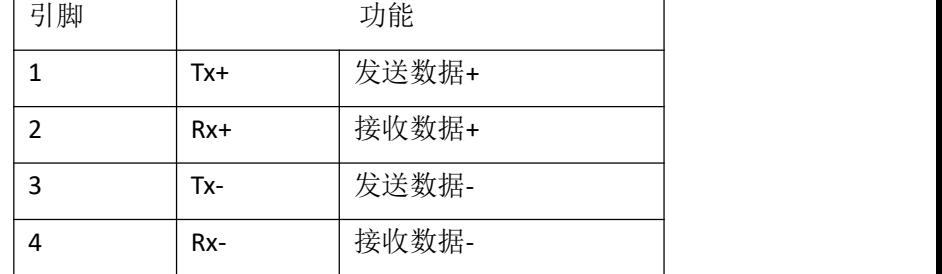

注释:

未使用的接口必须用端盖盖住,以满足 IP67 防护等级。

#### 第 6 页 共 22 页

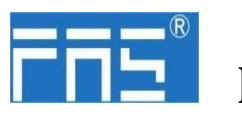

3.3.3 I/O-端口(A-code)

### Port0~Port7 定义:

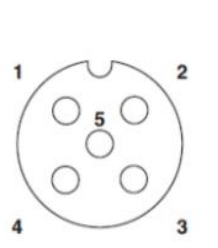

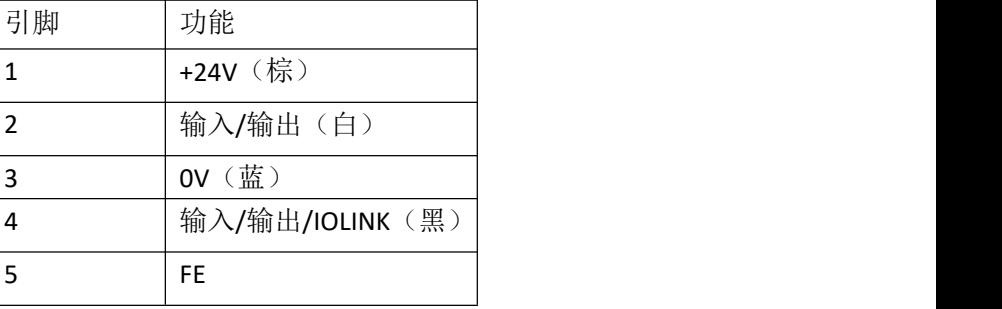

### Port4~Port7 定义:

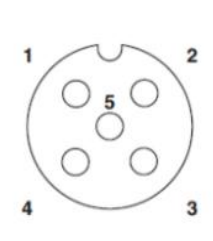

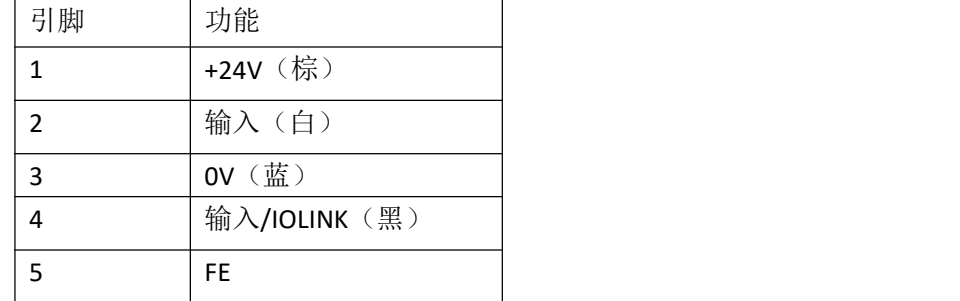

注释:

- 、关于数字传感器输入,请遵循 EN61131-2,类型 2 的输入指导。
- 、引脚 2、4 单路输出电流最大 2A。模块总电流<9A.
- 、未使用的 I/O 端口插座必须用端盖盖住,以满足 IP67 防护等级。

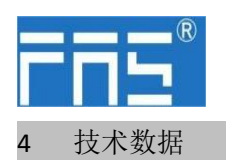

4.1. 尺寸

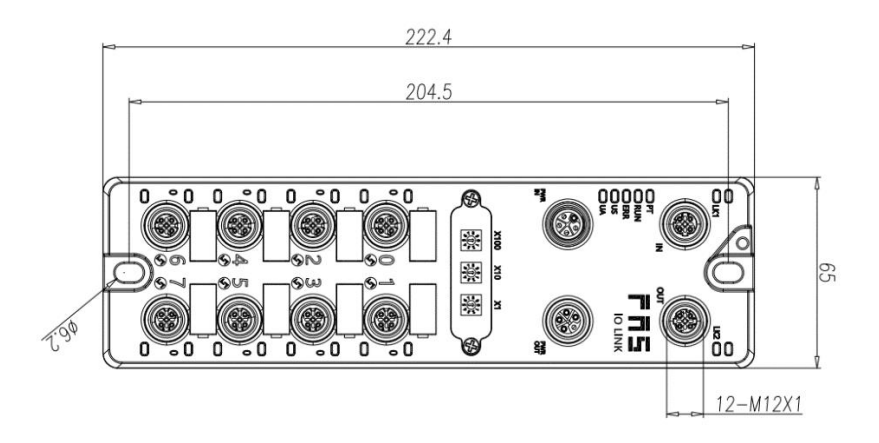

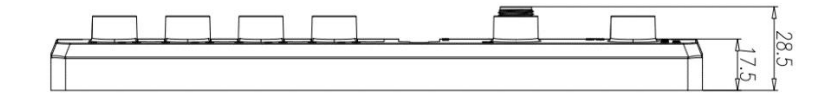

### 4.2 机械数据

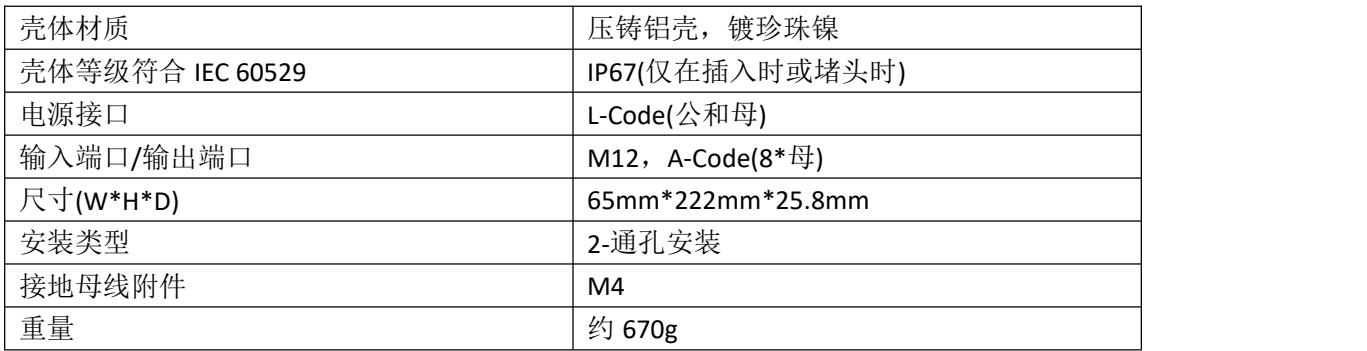

### 4.3. 运行工况

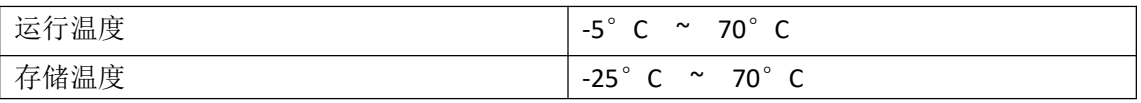

### 4.4. 电气数据

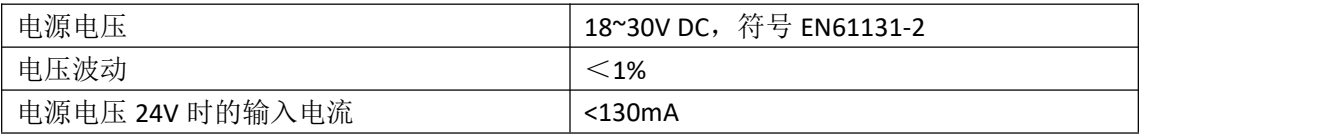

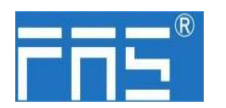

4.5 网络端口

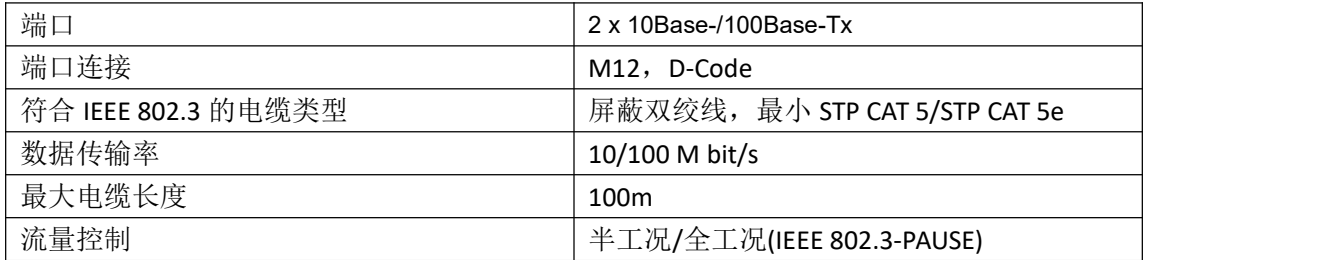

4.6 功能指示符

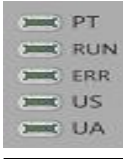

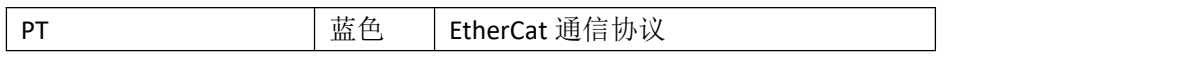

PN 通讯协议模块状态

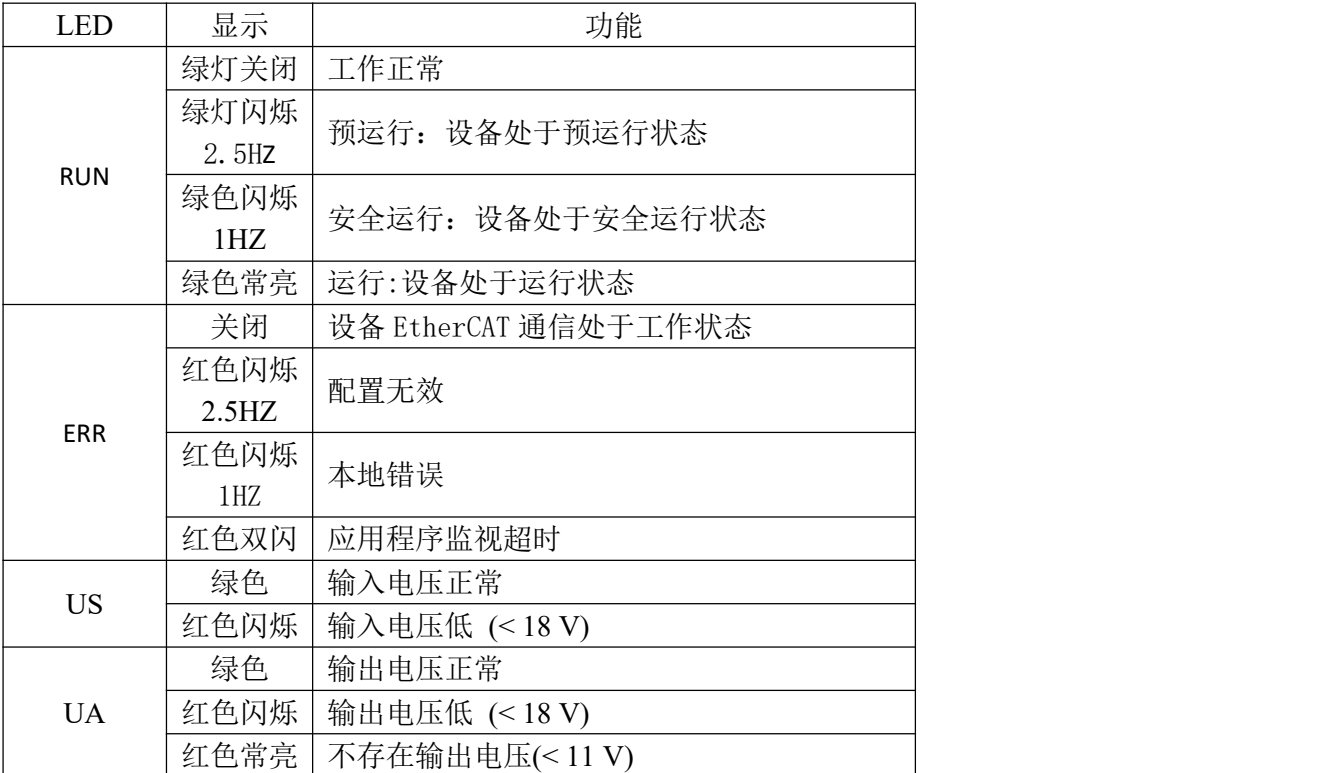

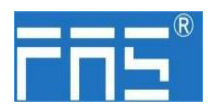

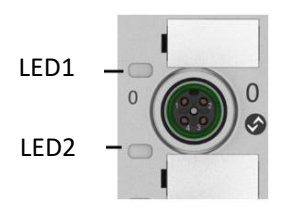

### I/O 端口状态

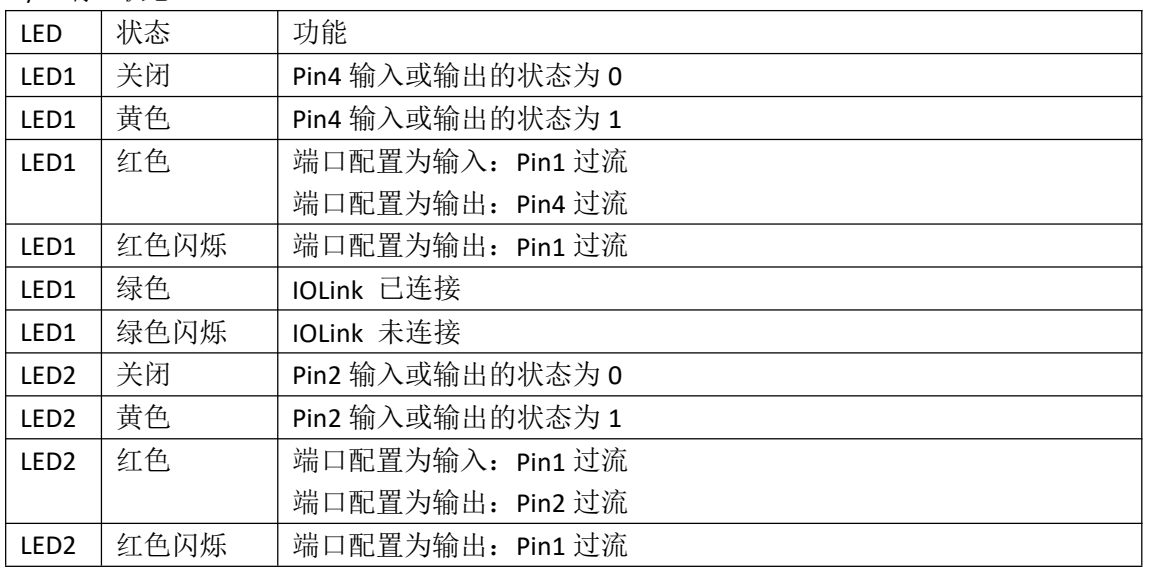

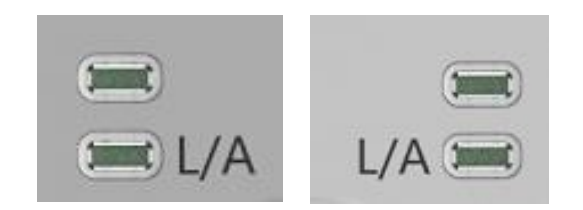

网络口状态

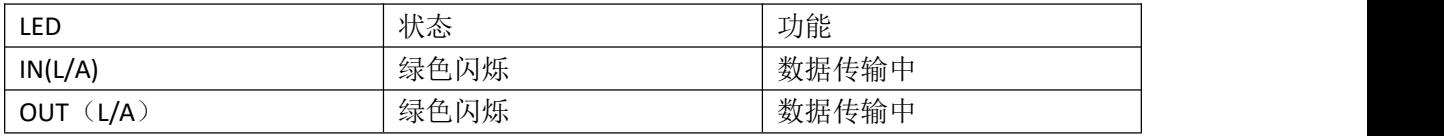

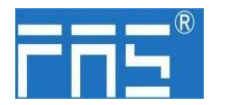

4.7 EtherCAT 节点地址设定

1.通过拨码设定(1~192 或 401~499)

a.切换到 EtherCAT 通讯协议, X100 拨码为地址百位, X10 拨码为地址 十位, X1 拨码为地址个位

b.通电状态下拨码后需重新上电

2.通过 PLC 设定

a.切换到 EtherCAT 通讯协议, X100 拨码为 0, X10 拨码为 0, X1 拨码 为 0

b.通过 PLC 软件设定节点地址

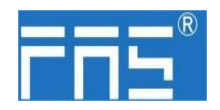

5 技术数据

5.1 PLC 集成

#### **5.1.1** 欧姆龙 **NX1P2 Sysmac Studio**

中集成 2000 年末,您将看到如何将该模块集成到欧姆龙 PLC 示例, 以 欧姆龙 NX1P2 PLC 为例

安装 **ESI** 文件**:**配置和设置---EtherECT---右击主设备---点击显示 ESI 库---弹出的窗口中点击"安

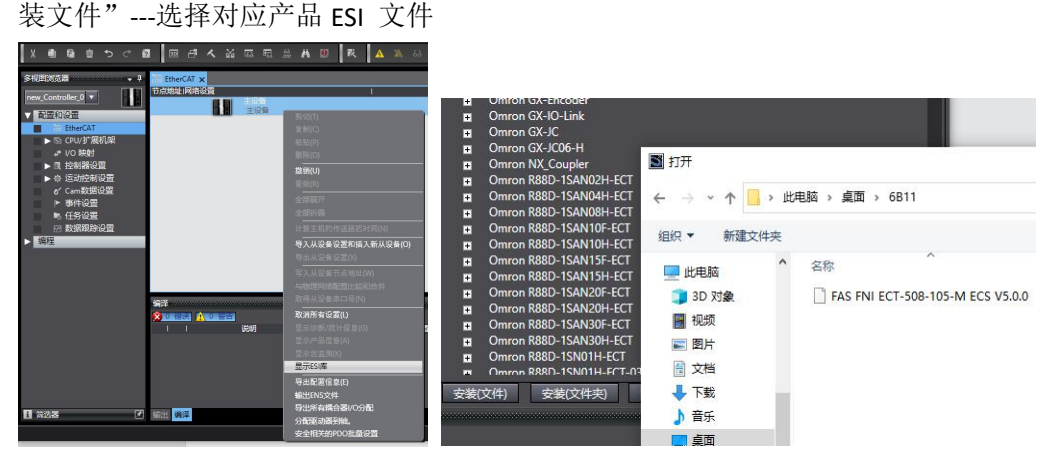

创建模块**:**点击右侧工具箱---找到 FAS Fieldbus Modules---选择产品型号 FNI ECT-506-105-M 双击对应产品加入到主设备

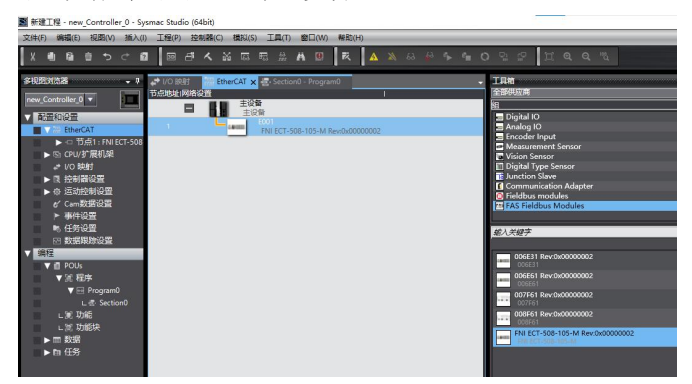

模块插槽数据(**IOLINK** 模式):右击模块---选择编辑模块配置---将需要的数据拖入模块插槽 中 --- 从 站 若 有 输 出 信 号 需 把 主 站 PIN2 打 开 --- 点 击 I/O 映 射 --- 给 予 Digital Output Mapping Output Pin 2 一个变量----在程序里有用到输出信号的端口 Output Pin 2 置 1---即为 组态成功!

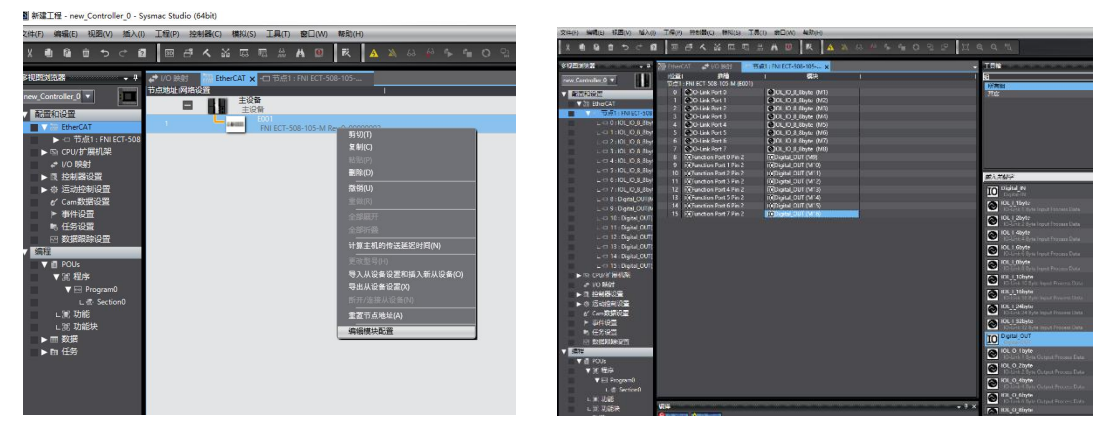

#### 第 12 页 共 22 页

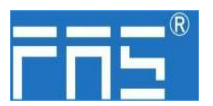

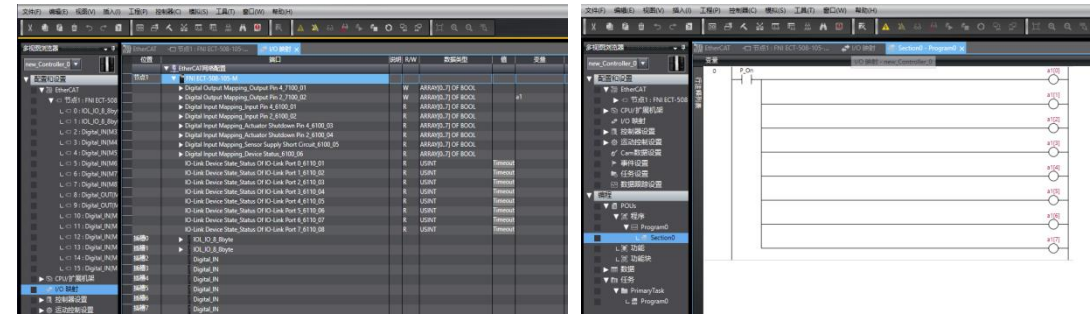

### 模块 **I/O** 变量**:**

Digital Output Mapping\_Output Pin 4 数字输出映射\_输出引脚 4 Digital Output Mapping Output Pin 2 the theory 数字输出映射\_输出引脚 2 Digital Input Mapping Input Pin 4 3 3 2 2 2 3 数字输入映射\_输入引脚 2 Digital Input Mapping\_Input Pin 2 the content to the 数字输入映射\_输入引脚 2 Digital Input Mapping\_Actuator Shutdown Pin 4 **输入引脚 4** 短路检测 Digital Input Mapping\_Actuator Shutdown Pin 2 **输入引脚 2** 短路检测 Digital Input Mapping Sensor Supply Short circuit 输入引脚 1 引脚 3 短路检测 Digital Input Mapping\_Device Status button button by 各过程输入状态

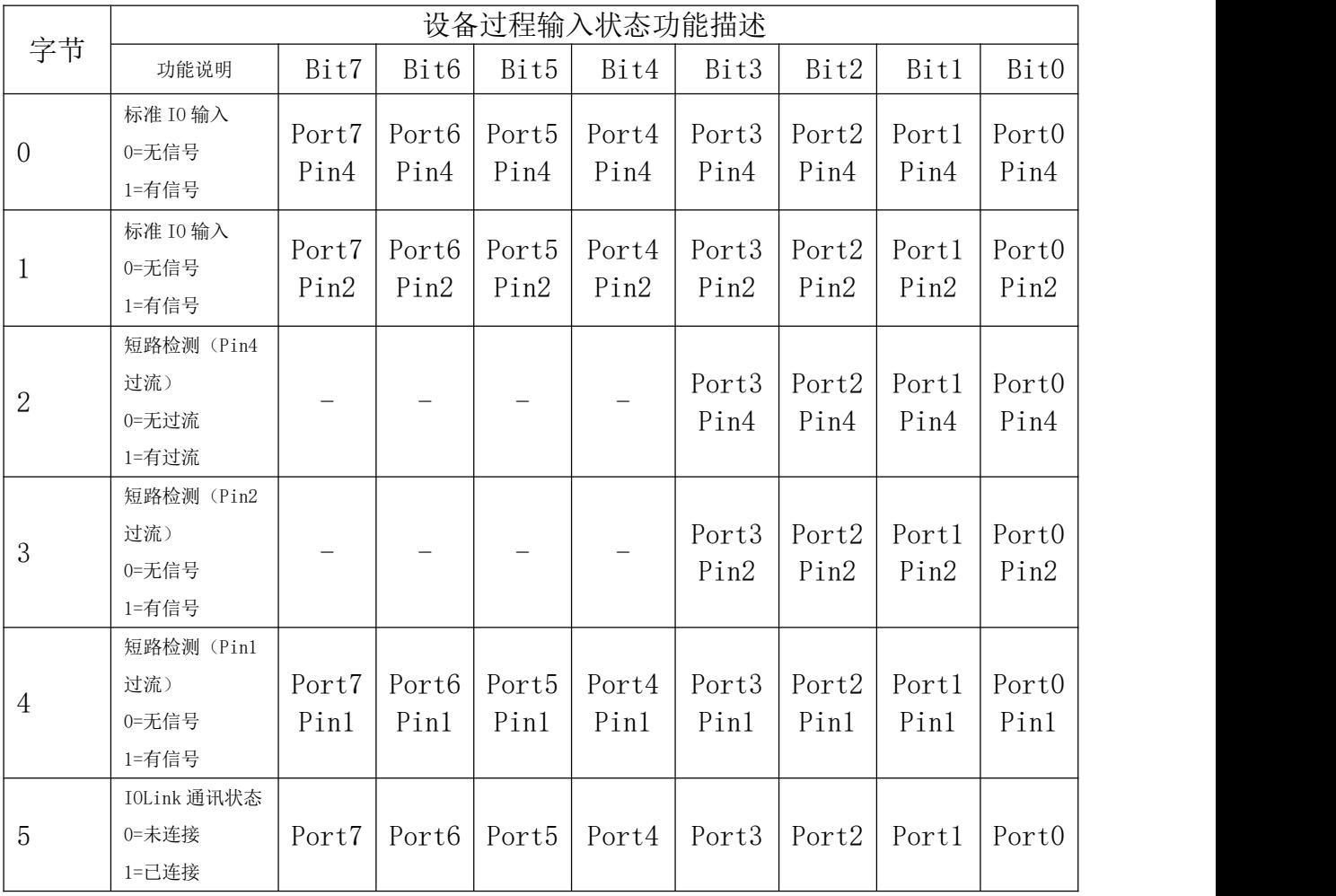

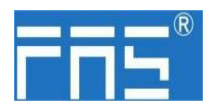

FuYanShengElectronic(FuJian)Co.,Ltd.

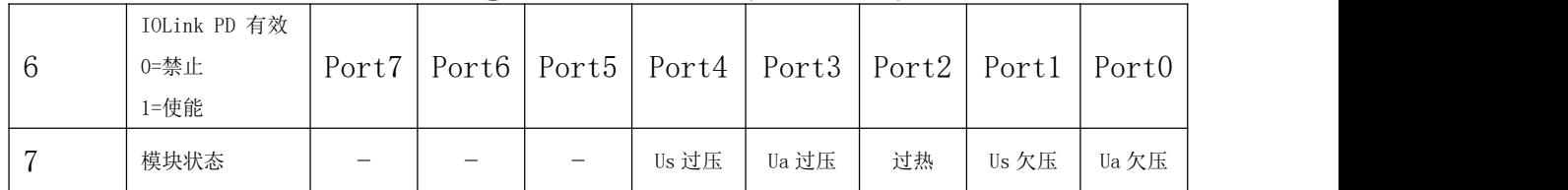

模块插槽数据(普通 IO 模式): 右击模块---选择编辑模块配置---将需要的数据拖入模块插 槽中(0~7: Pro0~7 PIN4 引脚作用, 8~15: Pro0~7 PIN2 引脚作用)---点击 I/O 映射---进行对 端口的 PIN2 PIN4 引脚进行输入输出变量设置

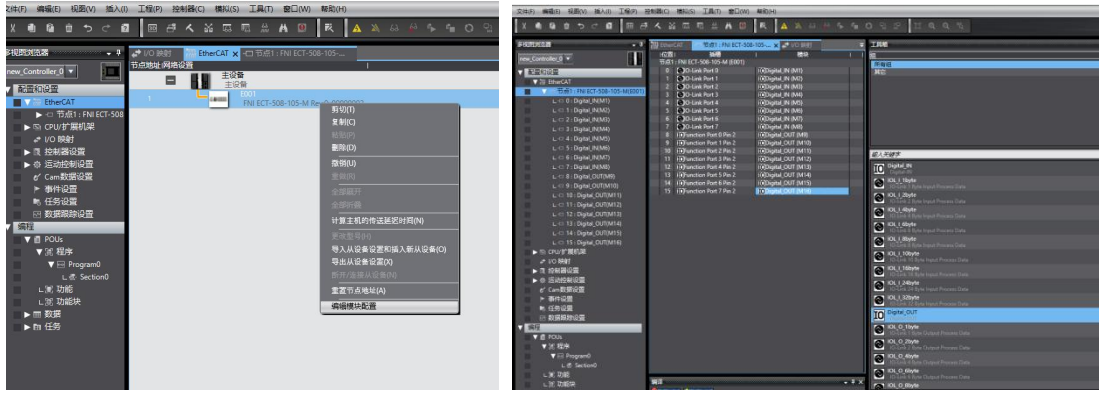

如上图 Pro0~7 PIN4 为输入设置, Pro0~7 PIN2 为输出设置 即在 I/O 变量里 Digital Output Mapping\_Output Pin 2 Digital Input Mapping\_Input Pin 4 填入变量 后续即可在程序里进行编程 ---- 组态完成!

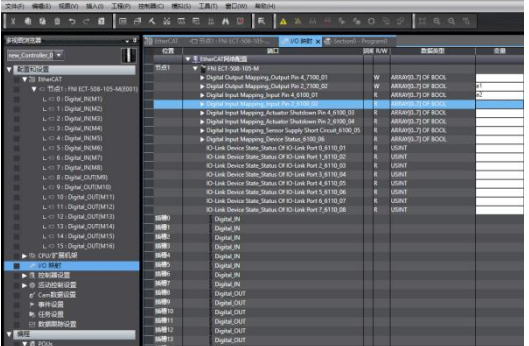

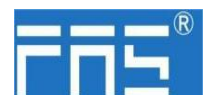

5.1.2 在 BECKHOFF TwinCAT 在这里,您将看到如何将该模块集成到 TwinCAT XAE 中的 XAE 中 示例,以 CX5050 PLC 为例: 集成されているようになっています。

添加 **PLC** 路径**:**

右击右下角 TwinCAT 图标打开 Edit Routes About TwinCAT... TwinCAT XAE (TcXaeShell) i) Info Tools  $\mathbf{r}$ Cleanup Change AMS NetId Realtime Settings... **图 Edit Routes** Router System ゼ 2020

点击 Add…;添加路径(Add Route Dialog)

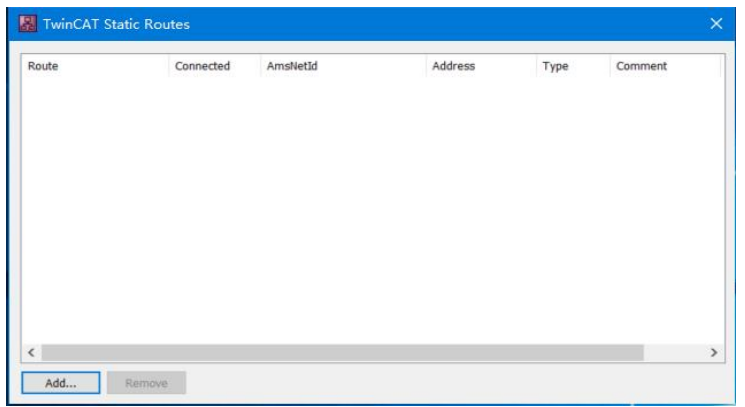

### Broadcast Search-选择 PLC(CX-3D0A4)-Add Route

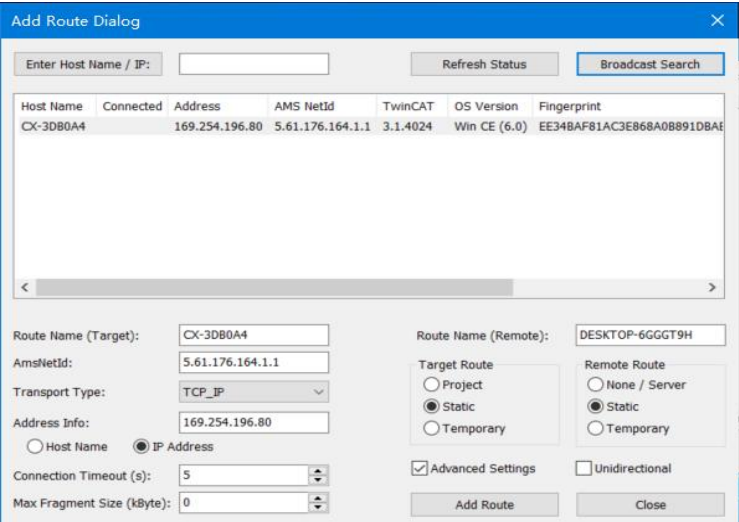

第 15 页 共 22 页

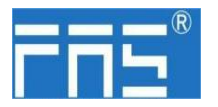

输入默认密码"1"-点击 OK,完成 PLC 路径添加

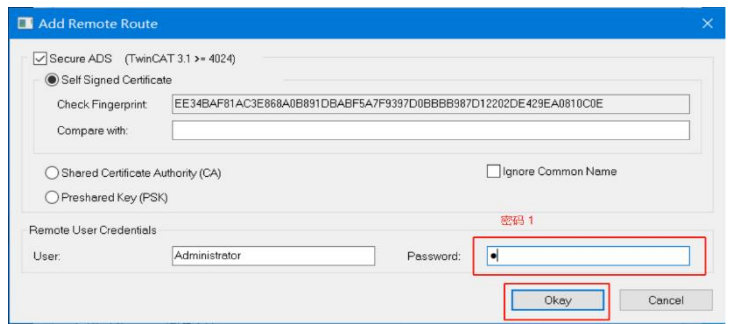

### 添加设备配置文件:FAS FNI-ECT-506-105 (由 FAS 提供)

将文件复制到以下路径完成配置文件添加:C:\TwinCAT\3.1\Config\IO\EtherCAT

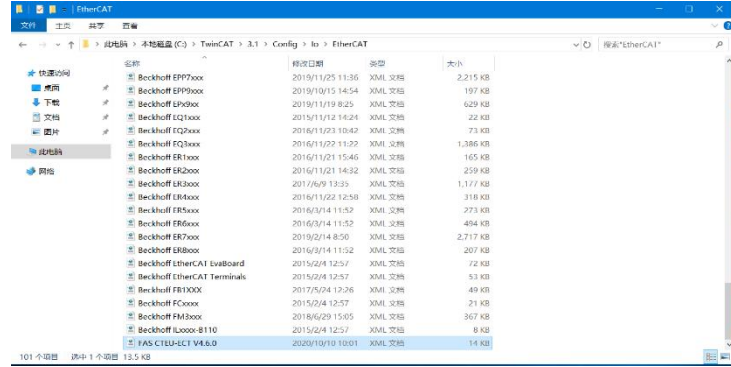

#### 新建工程:

打开 TwinCAT XAE 软件---文件-新建-项目---选择 TwinCAT XAE Project-输入名称-确 定

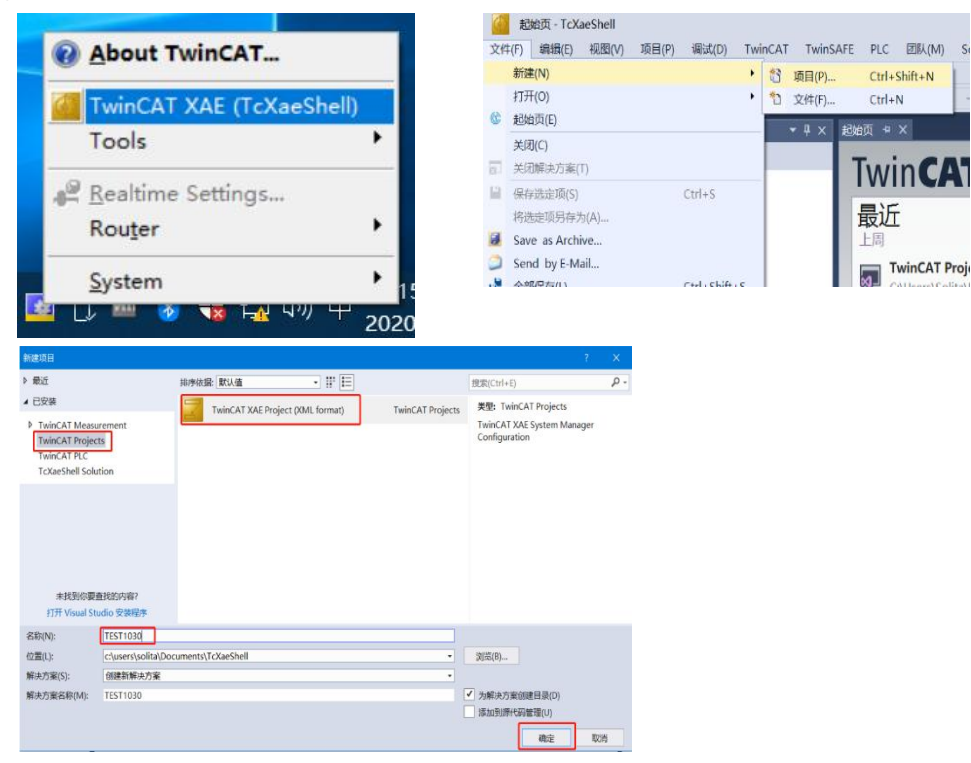

第 16 页 共 22 页

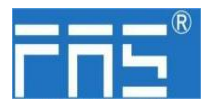

### 选择目标系统:

SYSTEM-Choose Target System-选择 PLC(CX-3DB0A4)-OK

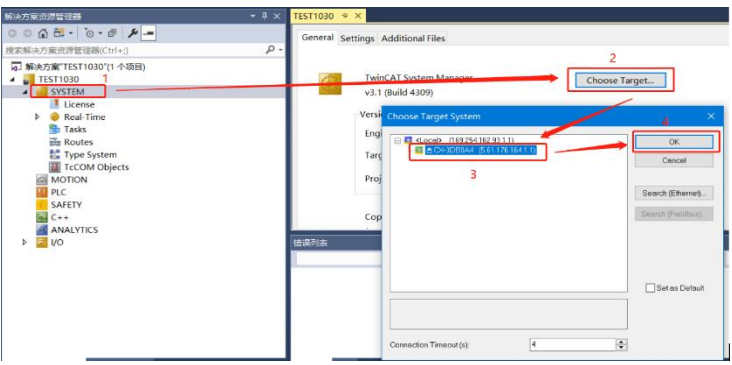

### 添加模块:

下拉 IO 选项-DEVICES-SCAN;搜索主站, 选择 Device 2(EtherCAT)-OK

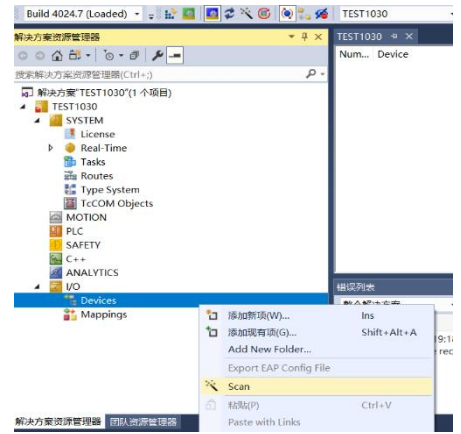

### 模块插槽数据(**IOLINK** 模式):

资源管理器下方找到模块 FNI-ECT-508-105-M 选择 Slots 选择需要的插槽数据进行配置 插槽 0~7 为 PIN4 功能 插槽 8~15 为 PIN2 功能

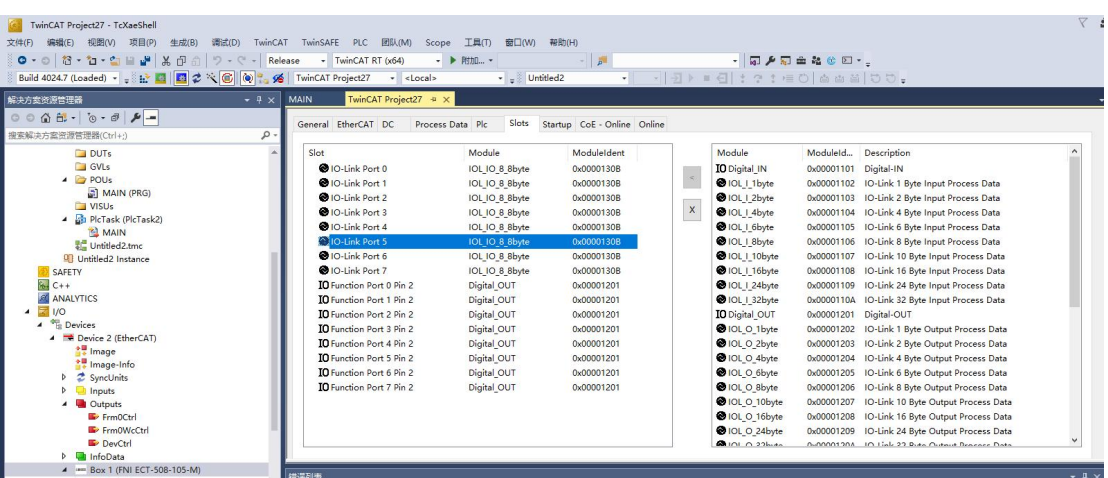

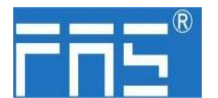

### 模块插槽 **PIN2** 数据设置:

若从站模块有输出信号接入,主站模块 PIN2 必须打开,在程序里给予赋值-----组态完成! 当变量 Output PIN2 置为 1 时, PIN2 使能 置为 0 时, PIN2 关闭

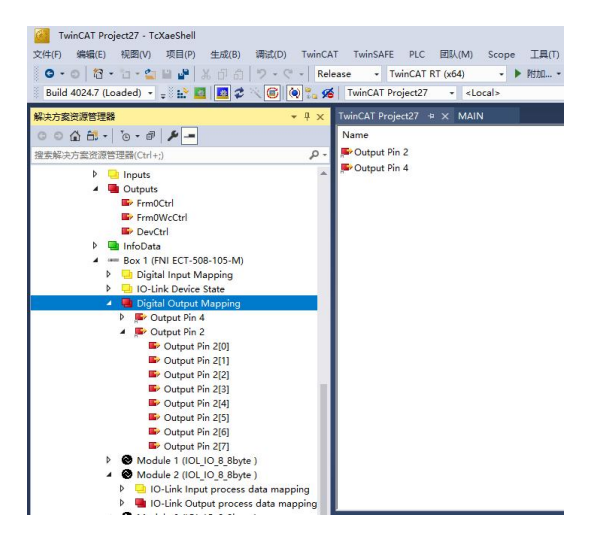

### 模块从站数据设置**(COE** 设置**)**:

资源管理器下方找到模块 FNI-ECT-508-105-M 点击 COE-On-line

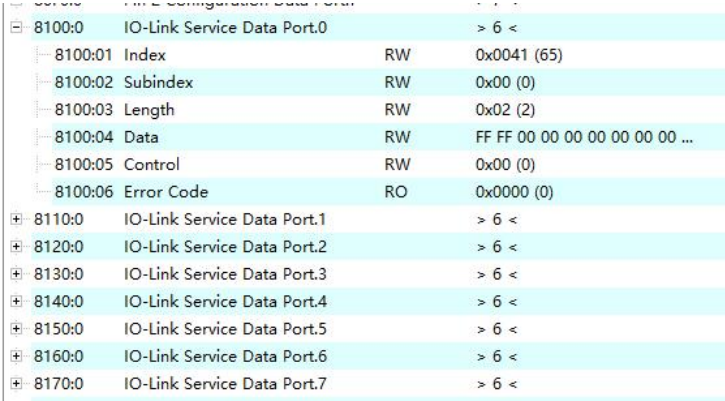

:0 :主站 Pro 0 端口数据设置 :0 :主站 Pro 1 端口数据设置 :0 :主站 Pro 2 端口数据设置 :0 :主站 Pro 3 端口数据设置 :0 :主站 Pro 4 端口数据设置 :0 :主站 Pro 5 端口数据设置 :0 :主站 Pro 6 端口数据设置 :0 :主站 Pro 7 端口数据设置

#### 根据从站模块说明书进行参数 数据设置

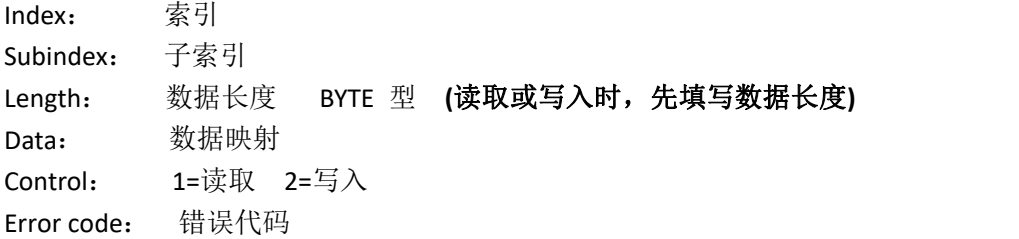

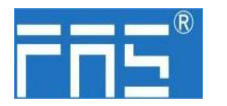

IOLINK 从站配置(此功能为在线配置,从站与主站应保持正常通讯)

(1) 需要配置 IOLINK 从站时, 应写设置 Pin4 为 IOLINK 功能, Control 写入 2 数据配置完 成 从站生效配置;

注意 Index, Subindex 输入值为十进制, Data 输入输出 值为十六进制;

(2) FAS 从站常用索引功能:

例: a. 输入输出配置: Index =65, Subindex=0; 下图为从站配置举例:

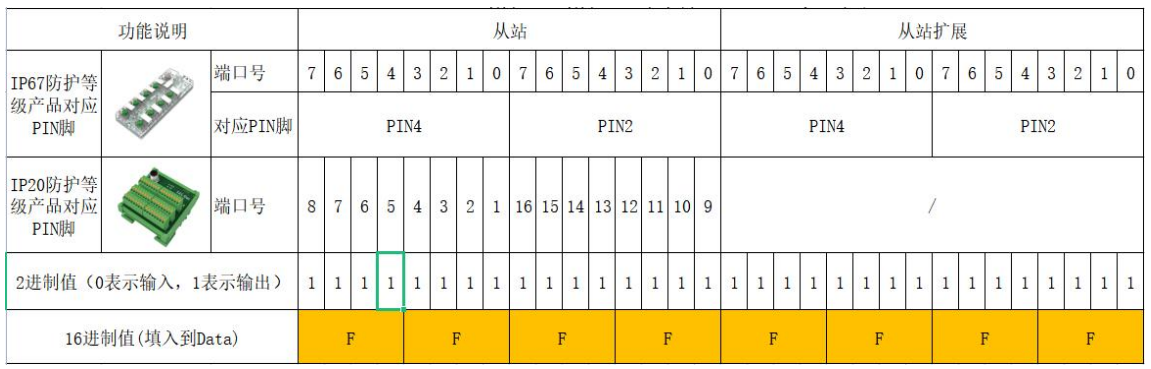

例如:从站模块 DI/DO 需求为 全输出(FFFF) Index=65(从站说明书得知) Subindex=0 Length=2 Data=FFFF Control=2  $\rightarrow$  Enter

写入成功,模块配置变为全输出

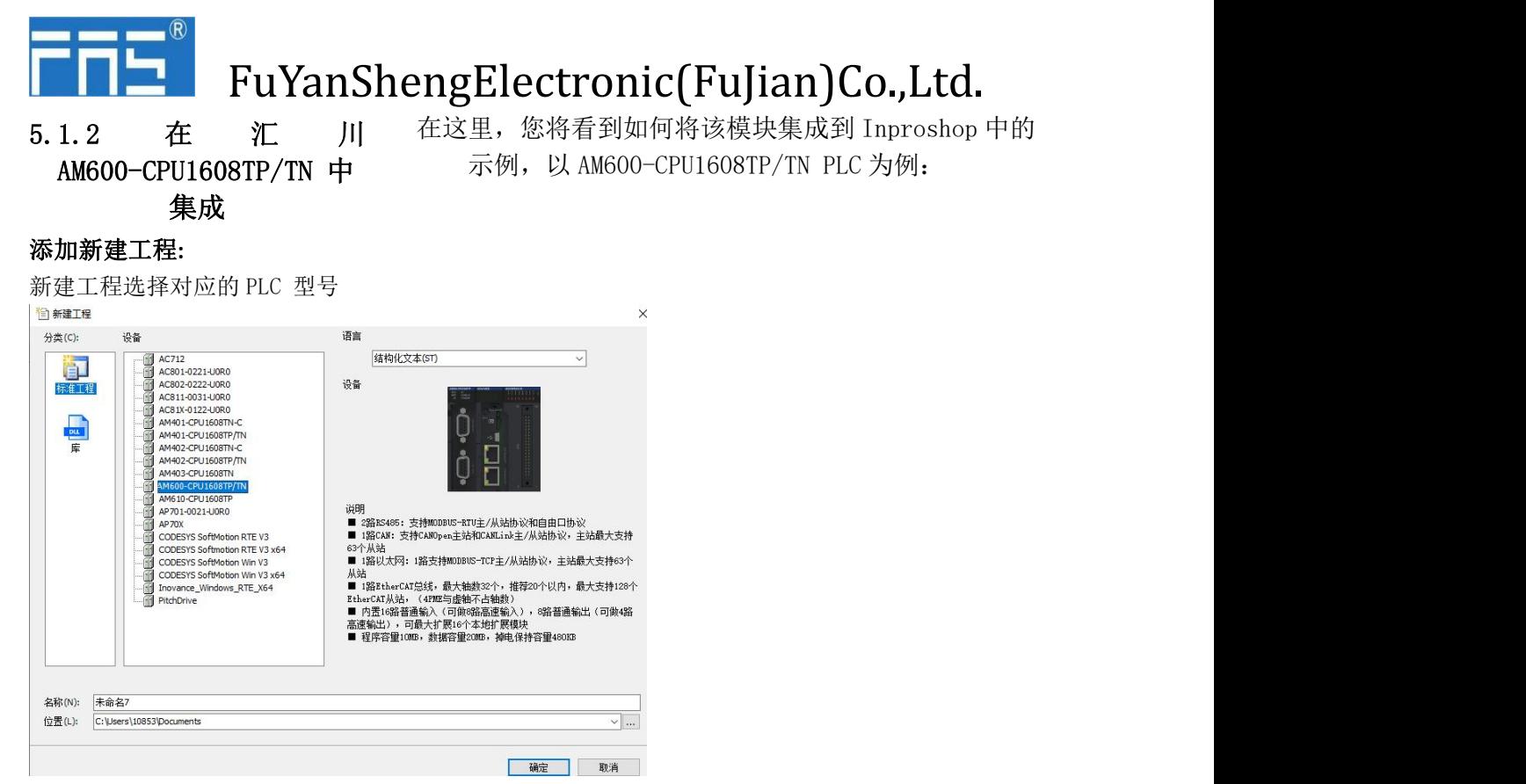

#### 添加模块:

双击网络组态----点击导入 ECT 文件----选择主站描述文件 FNI-ECT-506-105-M

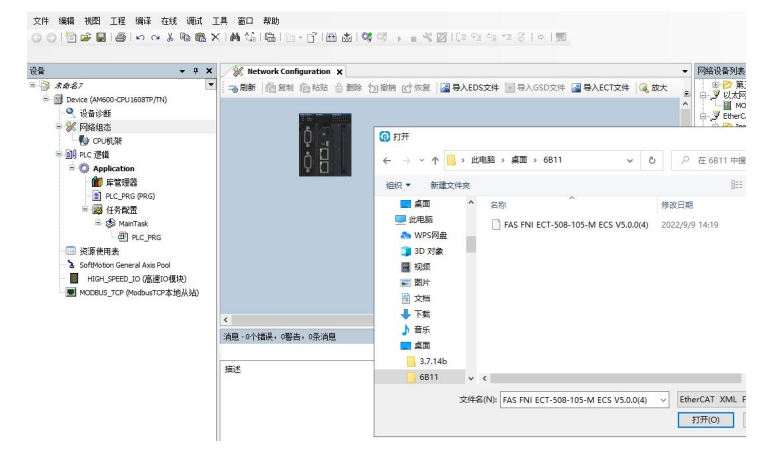

单 击 PLC--- 勾 选 EtherCAT 主 站 --- 选 择 左 侧 设 备 ----- 右 击 ETHERCAT---- 扫 描 设 备

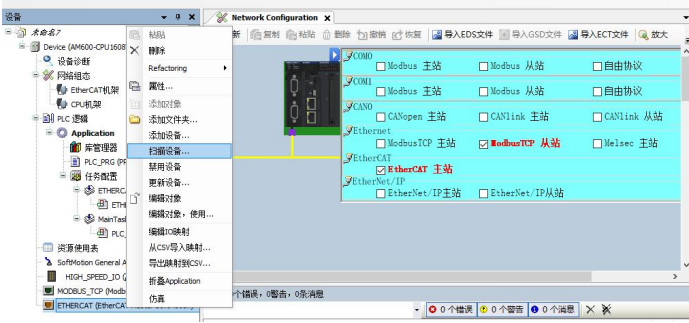

#### 第 20 页 共 22 页

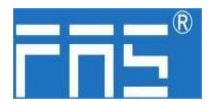

### 模块插槽数据:

双击左侧设备框模块 FNI-ECT-508-105-M ------槽配置------选择需要的插槽数据进行配置 插槽 0~7 为 PIN4 功能 插槽 8~15 为 PIN2 功能

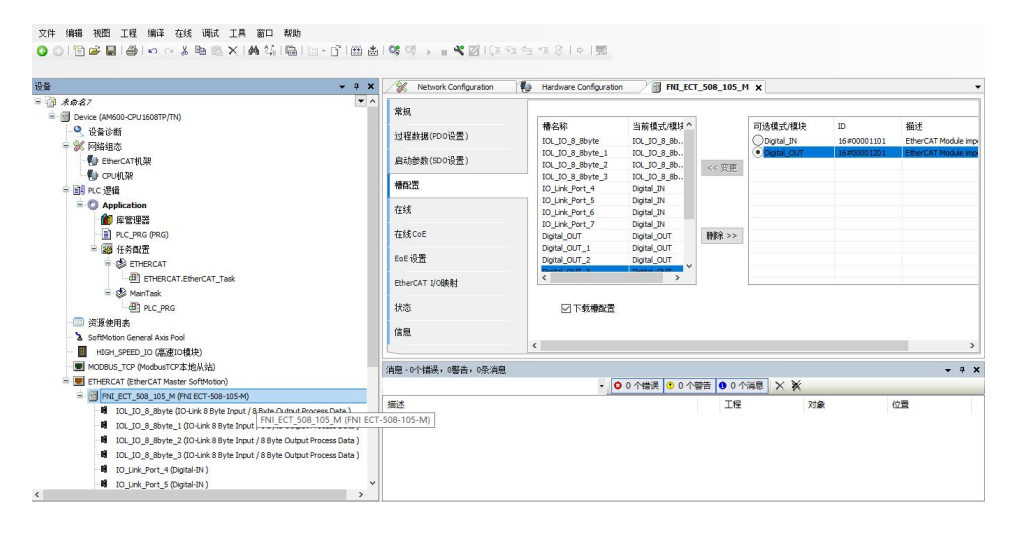

### 模块插槽 **PIN2** 数据设置:

若从站模块有输出信号接入,主站模块 PIN2 必须打开,在程序里给予赋值------组态完成! 当变量 Output PIN2 地址 置为 1 时, PIN2 使能 置为 0 时, PIN2 关闭

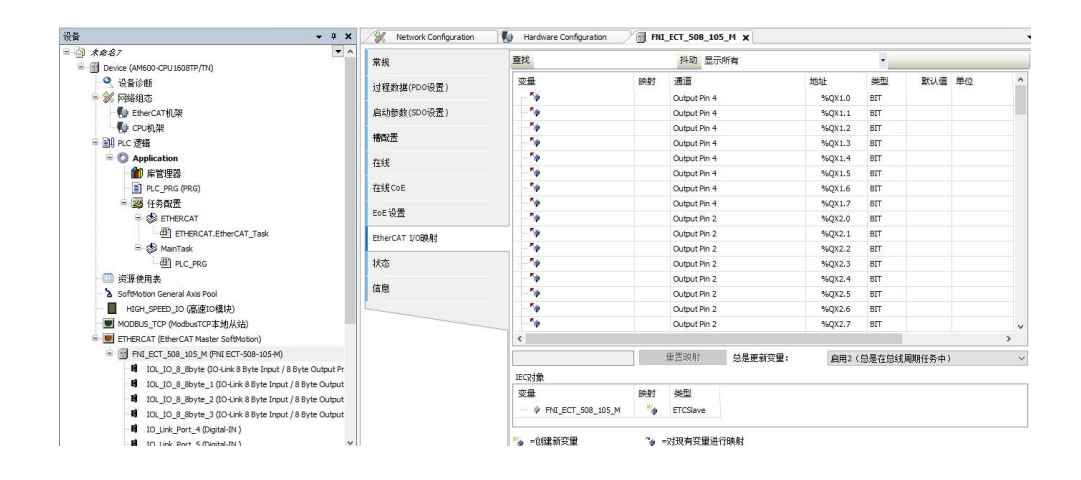

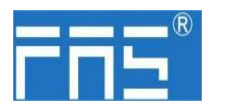

### 6 附录

- 
- 6.1. 包含的材质 FNI ECT 包含以下零部件
	- ·I/O-块
	- ·4 个盲塞 M12
	- ·接地母线
	- ·螺纹 M4x6
	- ·20 个标签
- 6.2. 订货代码

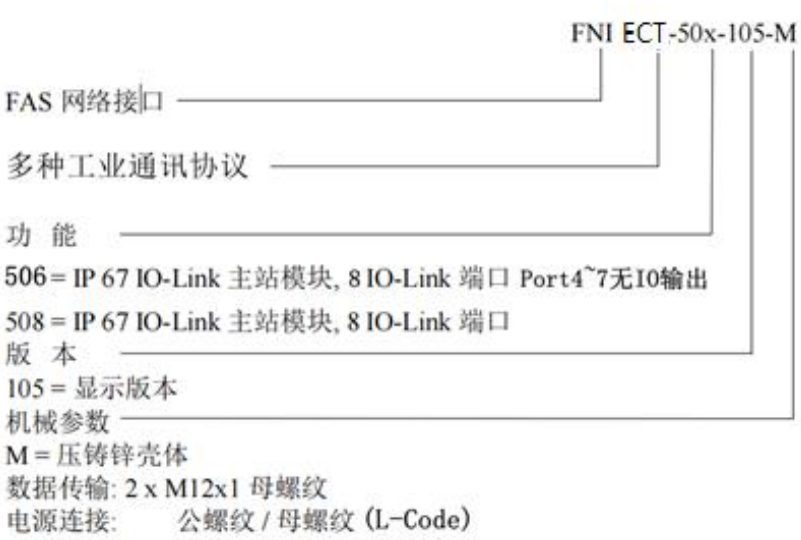

6.3 订货信息

传感器连接: 8 x M12x1母螺纹

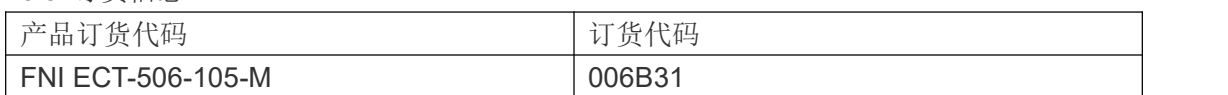